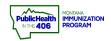

## PrepMod Create Private Clinic Quick Reference Guide

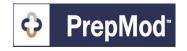

Note: This is the workflow for how to set up a private clinic in the PrepMod system. Private clinics could be helpful for targeted clinics or COVID-19 second dose clinics. Private clinics will not be visible on the public search page. Users with Clinic Management level access can create clinics.

## Steps to Follow:

- 1. Open the **Clinic Listing** page in either of the following ways:
  - a. From the PrepMod homepage, select Manage Clinics and Users
  - b. From any other PrepMod page, select **Clinics** from the menu bar.

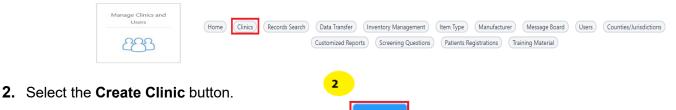

- 3. Select the clinic type.
- 4. Select Private for the clinic type
  - a. Private = Clinic is visible to PrepMod users at your Organization. Once a private clinic has been saved, you will be able to copy a unique URL that you can share with targeted individuals for clinics you are offering to a limited group of people. Users now have the ability to enable clinics to be included on a private clinic search page that will display selected private clinics. Please see the Private Microsite quick reference guide for instructions to enable and use this feature.
- Follow the <u>Create a Clinic Quick Reference Guide</u> workflows to finalize setting up your clinic.
- **6.** Follow the <u>Edit Clinic Quick Reference Guide</u> workflow to open the clinic you set up as a Private clinic
- 7. Scroll down the field where you marked the clinic as private and copy the link.

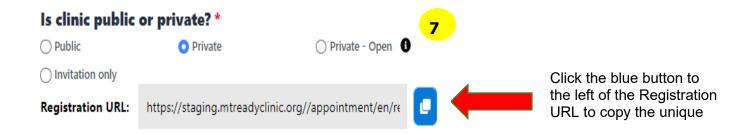